## **How to Create Bank Loan**

- 1. From Cash Management module click **Bank Loans**.
- 2. It will open the **Search Bank Loans screen** where existing bank Loans are displayed. Click the **New toolbar button** to open the new Bank Loans screen.

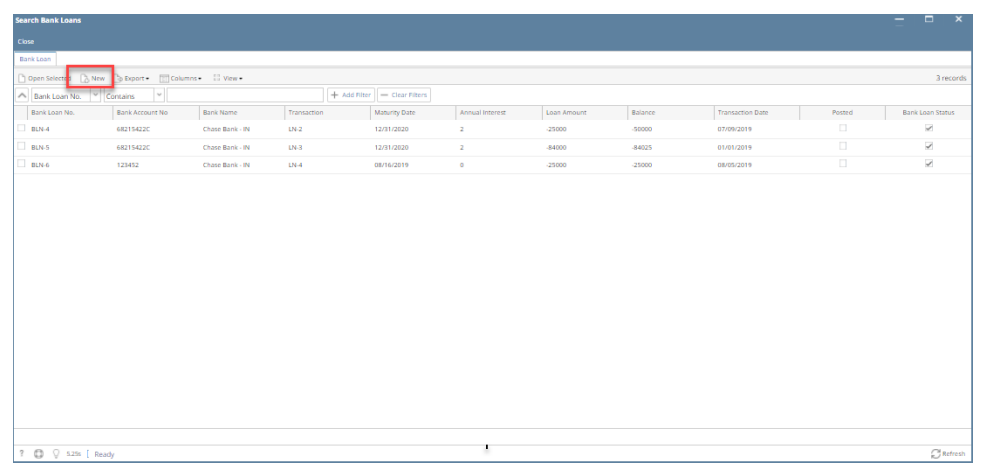

- 3. In the **Bank Loan screen** > **Bank Account field**, select the Bank where the new bank account has been opened
- 4. Once Bank account had been selected, Select the Date Opened, Maturity Date and Facility to be able to add Transaction. See [How to Create](http://help.irelyserver.com/display/DOC/How+to+Create+Borrowing+Facility)  [Borrowing Facility](http://help.irelyserver.com/display/DOC/How+to+Create+Borrowing+Facility).

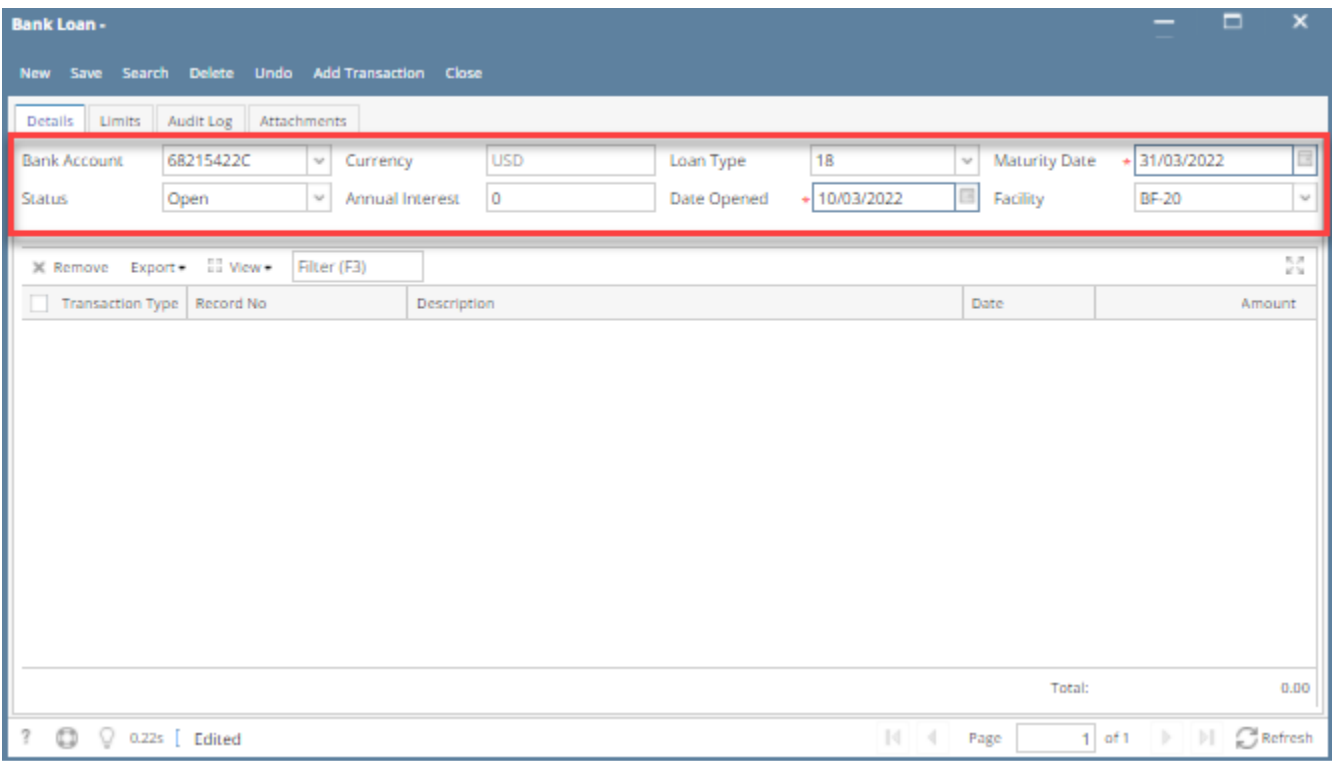

5. Click **Add Transaction** button, It will open Bank Transaction screen. See [How to Create Bank Transaction - Bank Withdrawals.](http://help.irelyserver.com/display/DOC/How+to+Create+Bank+Transaction+-+Withdrawals)

6. Fill in Bank Transaction header information.

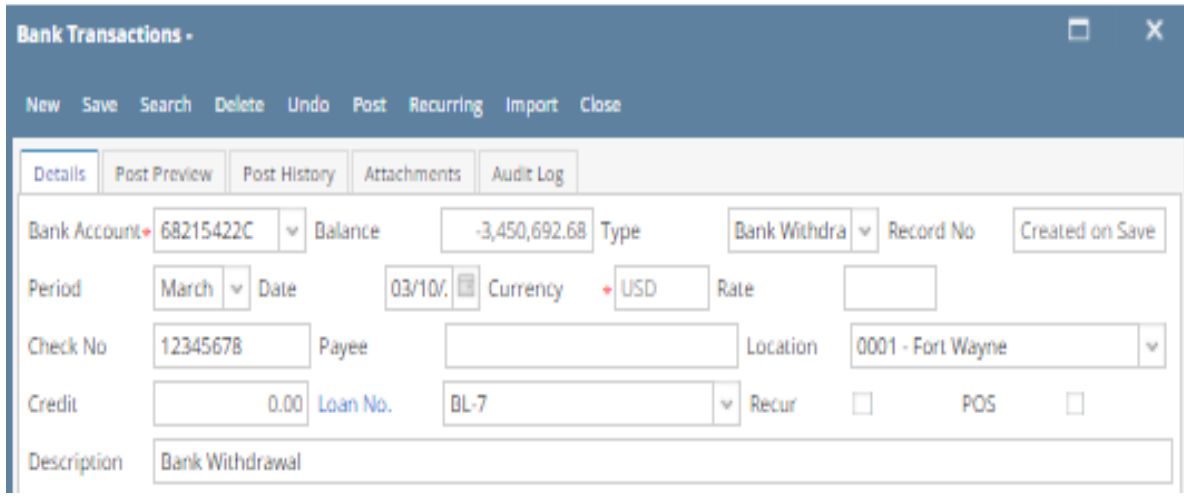

7. In the grid area, add the counter-entry/ies for the cash account assigned for the bank account selected.

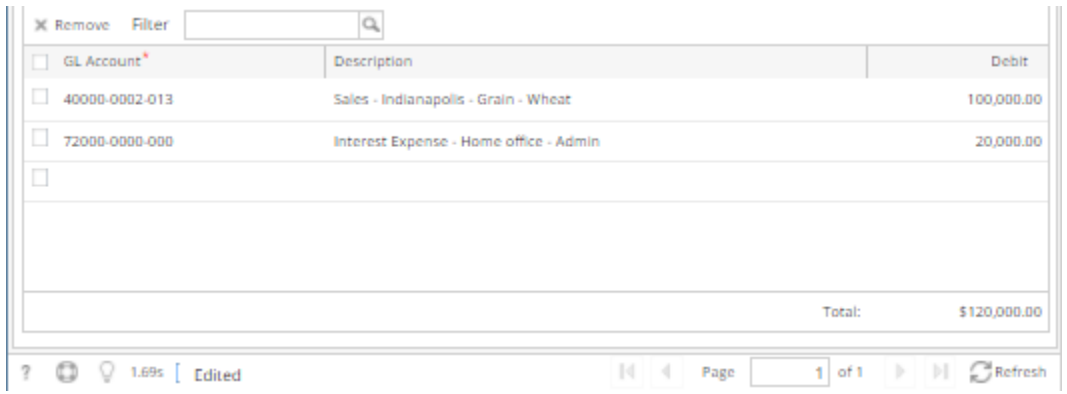

8. Click **Save toolbar button** to save the Bank transaction. Saved Bank Transaction will appear on Bank Loans screen

9. Click **Close toolbar button** to close the screen.

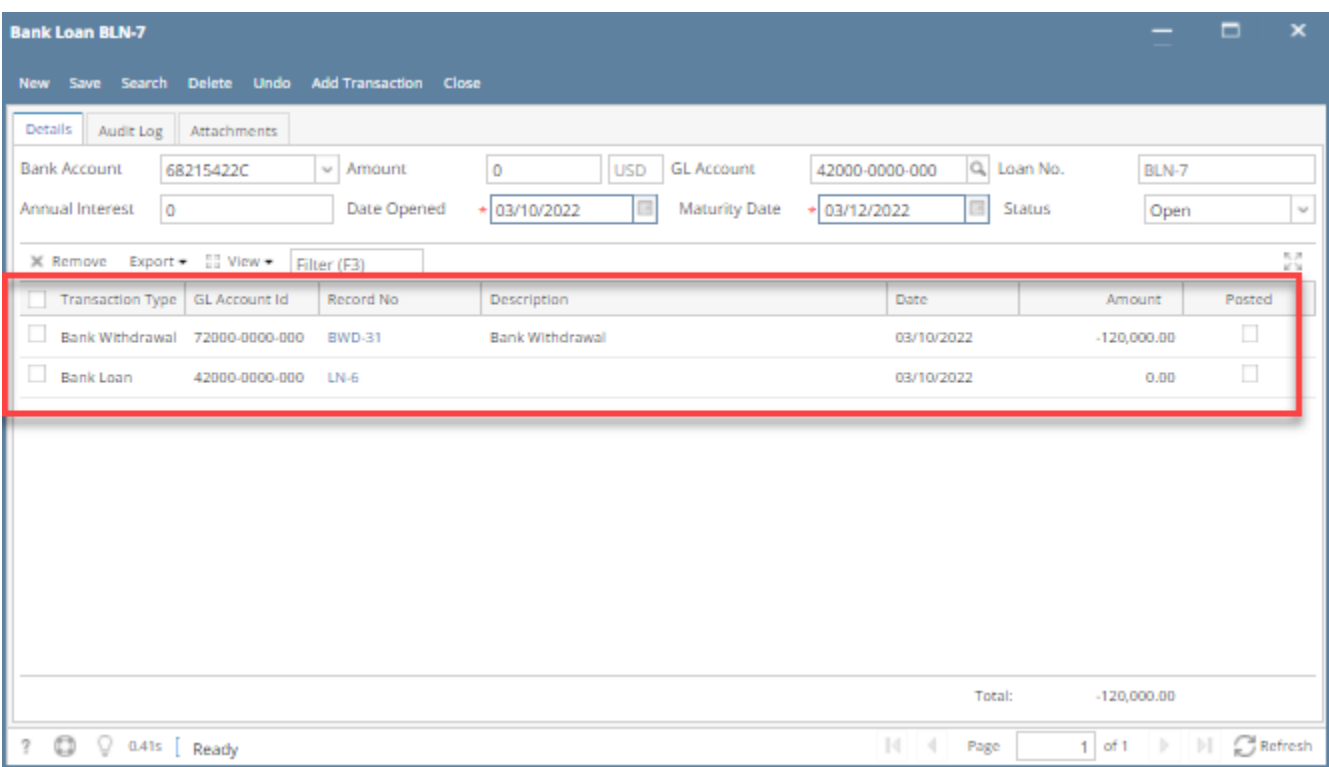

10. Click **Save toolbar button** to save Bank Loan.